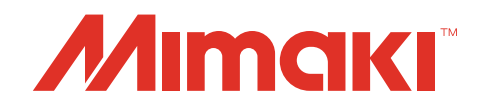

**Mimaki APC-130 Printer Driver** 

# **OPERATION MANUAL**

**MIMAKI ENGINEERING CO., LTD.**

URL:http://eng.mimaki.co.jp/

# **Table of Contents**

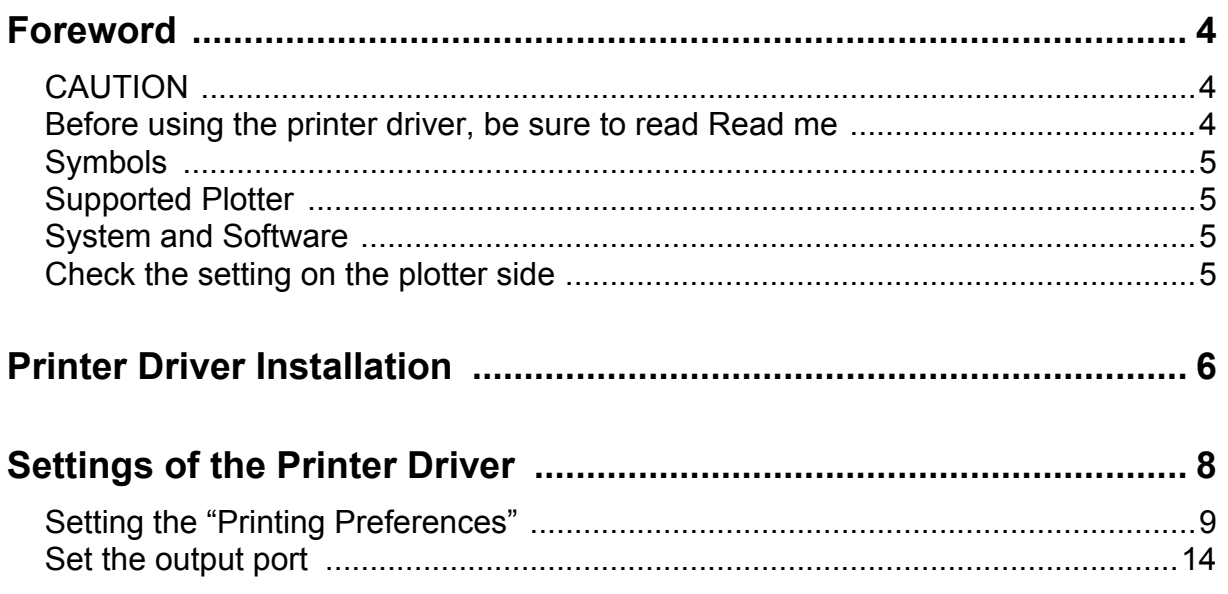

# <span id="page-3-0"></span>**Foreword**

Congratulations on your purchase of Printer Driver.

# <span id="page-3-1"></span>**CAUTION**

- This document has been created based on the specification as of January 2014.
- Names in this document are trademarks or registered trademarks of each company.
- Description contained in this Operation Manual are subject to change without notice for improvement.
- Do not copy this software to any other disk for the purpose of other than making a backup disk or load it in memory for the purpose of other than execution.
- Except for the damages prescribed in Warranty Notes of MIMAKI Engineering Co., Ltd. assumes no responsibility for effects (including loss of income, indirect damages, special damages, or other financial damages) resulting from the use or non-use of the product. This also applies to the case when MIMAKI Engineering is notified of the possibility of damages. For example, MIMAKI Engineering Co., Ltd. assumes no responsibility for damages of media (work) caused by using this product and indirect damages caused by a product created using the media.
- For more information of this product, contact a distributor in your district or our office.

## <span id="page-3-2"></span>**Before using the printer driver, be sure to read Read me**

Before using the printer driver, read ReadmeAPCE.txt attached to the installer of the APC-130 printer driver. In ReadmeAPCE.txt, notes related to the printer driver are described.

Windows XP, Windows 7, Windows 8 and Windows 8.1 are trademarks of Microsoft Corporation and other countries.

All brand names and product names are trademarks or registered trademarks of their respective companies. 2014 MIMAKI ENGINEERING CO., LTD.All rights reserved.

# <span id="page-4-0"></span>**Symbols**

Notes and useful information are described with the mark below.

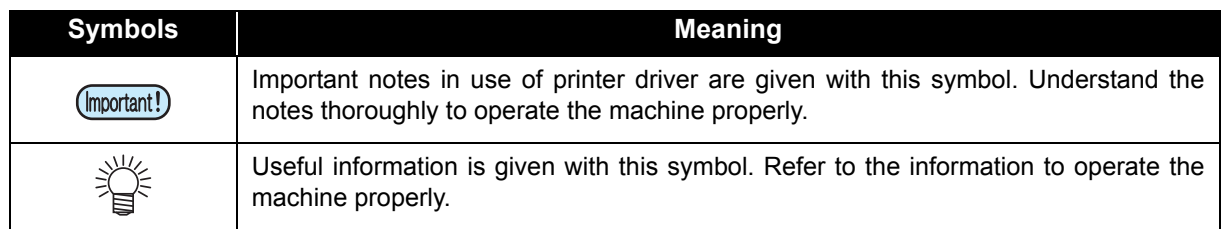

## <span id="page-4-1"></span>**Supported Plotter**

This printer driver supports the plotter below manufactured by Mimaki Engineering Co., Ltd.

## ■ APC-130

# <span id="page-4-2"></span>**System and Software**

The following conditions are required to use Printer Driver. This document explains the installation/set-up procedure using Windows 8 as an example.

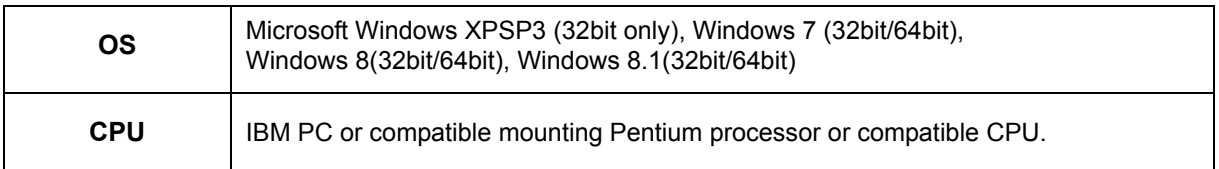

# <span id="page-4-3"></span>**Check the setting on the plotter side**

First, check the setting of the plotter.

(Important!)

• If each setting value of the plotter is different from the one in the table below, you cannot output drawing normally.

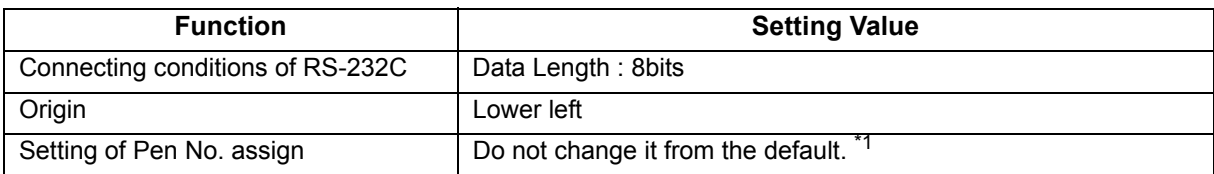

\*1. When you changed the setting, perform "Initializing the Settings" in the Chapter 3 of the user's manual to initialize the setting contents to the default. (However, all setting contents will be initialized to the default.)

# <span id="page-5-0"></span>**Printer Driver Installation**

**1** Access to the Mimaki's web page and open the page of APC-130 product information. Download the "APC-130 printer driver" from **the download site.**

<span id="page-5-1"></span>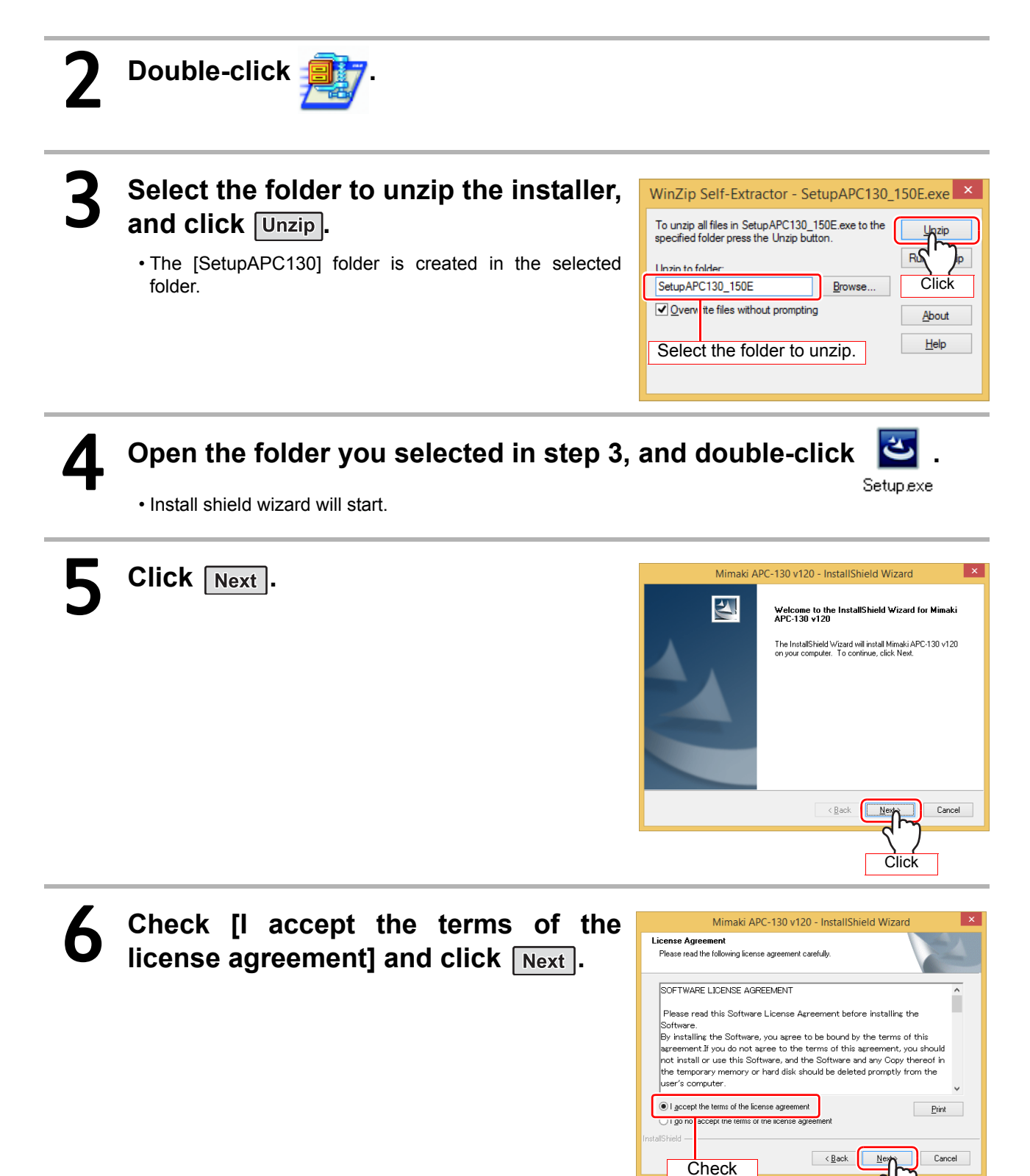

Click

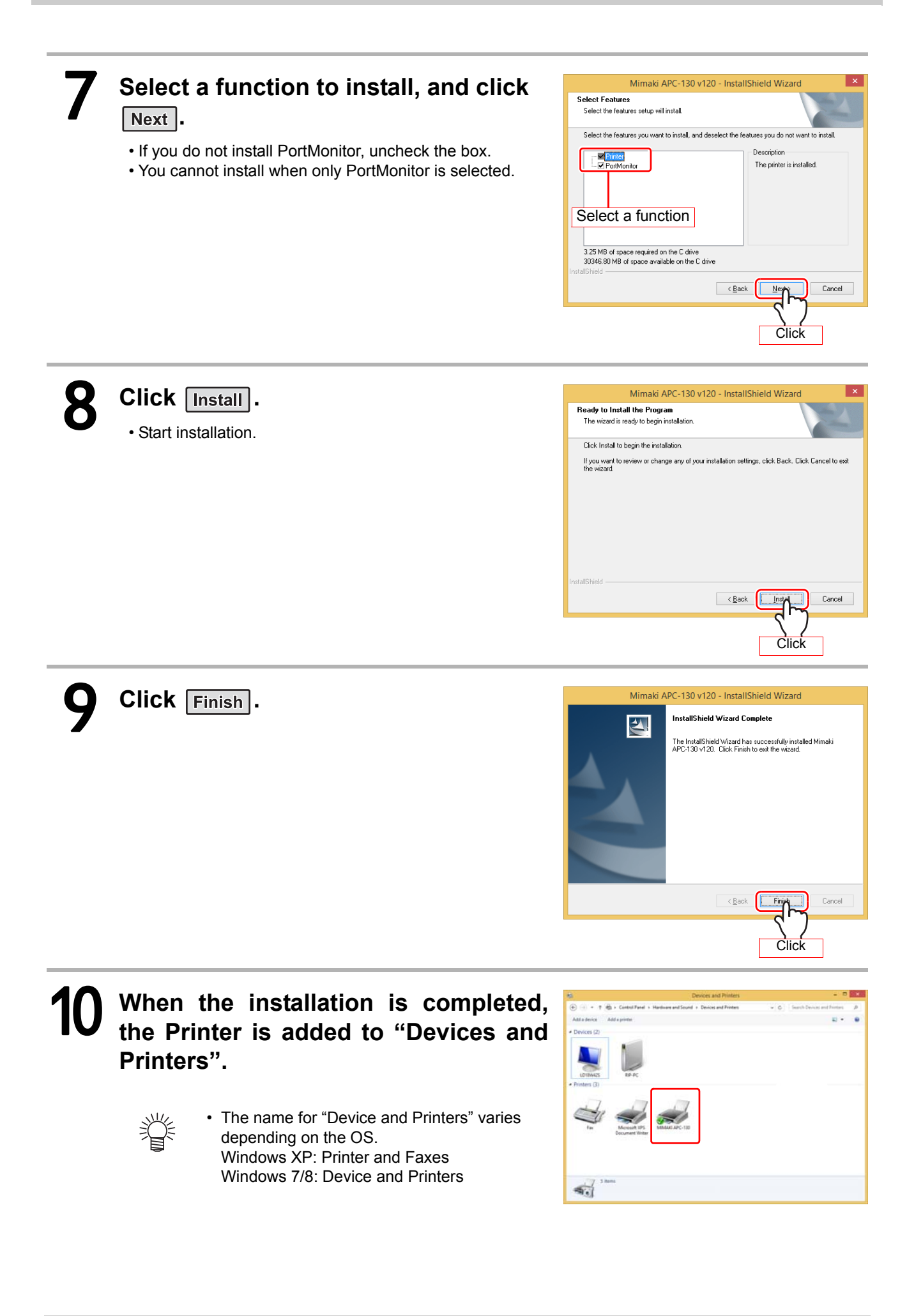

# <span id="page-7-0"></span>**Settings of the Printer Driver**

Set the printer driver depending on your usage.

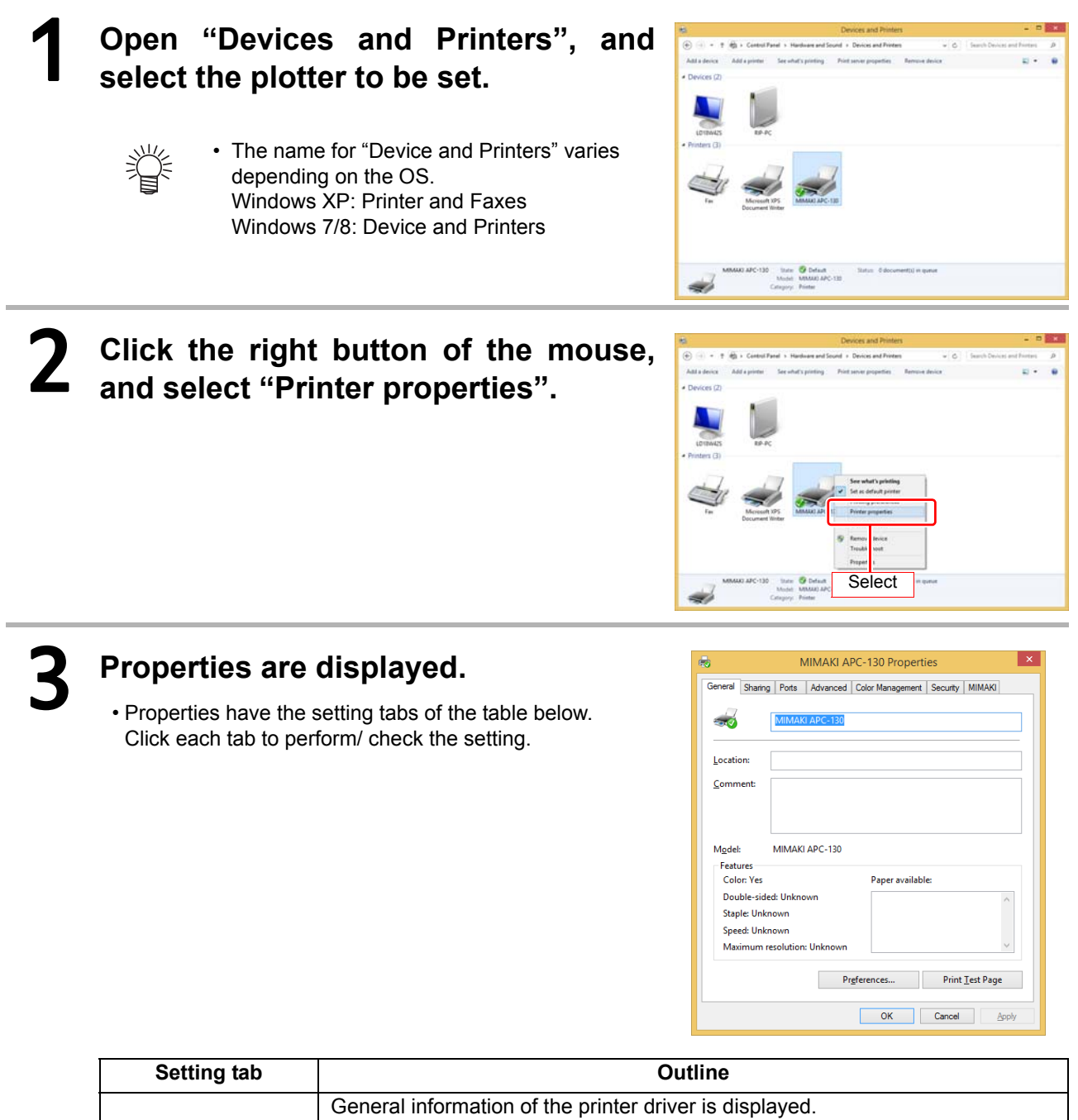

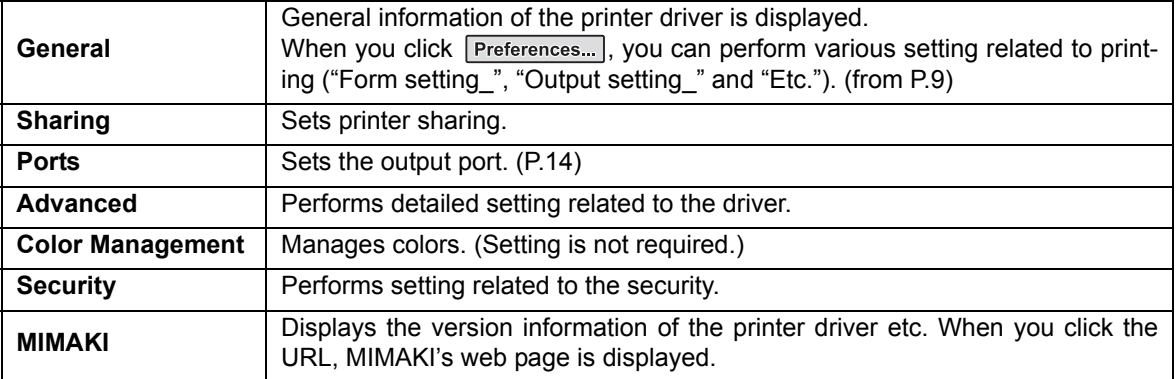

# <span id="page-8-0"></span>**Setting the "Printing Preferences"**

This chapter explains about Printing Preferences when using APC-130.

## ■ Form setting

## Referring to [P.8,](#page-7-0) display the "General" tab and click **Preferences...**.

- Display the "Form setting" tab of Printing Preferences.
- Depending on your usage, perform each setting.

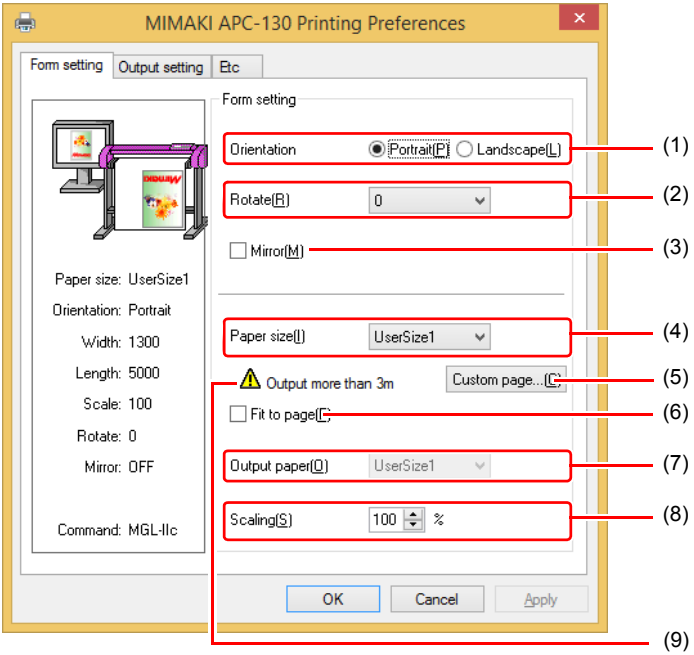

#### **(1) Orientation**

Set whether to cutting the image vertically (Portrait) or horizontally (Landscape) in the paper.

## **(2) Rotate**

Set whether to use the form vertically or horizontally. Setting value.........0,90,180,270 (degree)

#### **(3) Mirror**

Flips horizontally and cuts.

#### **(4) Paper size**

Select the paper size attached to the APC-130 or the paper size to be recognized by the application from the list box.

## **(5) Custom page**

Enables to set up to 4 kinds of user size form. Length .......50 to 15000mm Width .........50 to 1300mm

When you click  $\sqrt{$  Default  $\sqrt{ }$ , the custom page you set returns to the defaul.

## **(6) Fit to page**

Cuts the image scaled to the paper size.

#### **(7) Output paper**

Selection of the paper size is activated when "Fit to page" is checked.

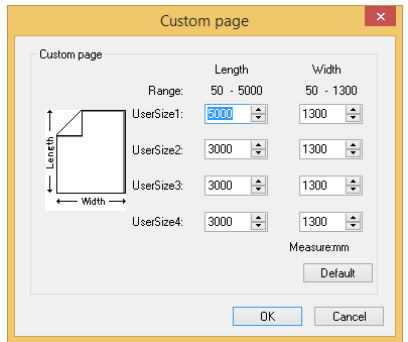

## **(8) Scaling**

Scaling is activated when "Fit to page" is unchecked.

If scaling up the paper size which is larger than the paper size, the image is cut in the range of the paper size only.

## **(9) Output more than 3m**

When this image  $\bigwedge$  is clicked, a message is displayed.

If the paper is set to "UserSize1", up to 5m can be output.

However, output that exceeds 3m is not covered by warranty.

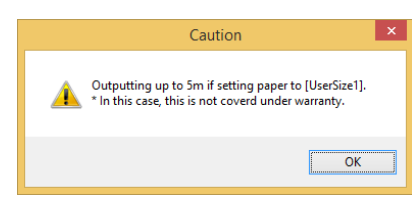

## ■ Output setting

# Referring to [P.8,](#page-7-0) display the "General" tab and click **Preferences...**.

# 2 **Click "Output setting" tab.**

• Depending on your usage, perform each setting.

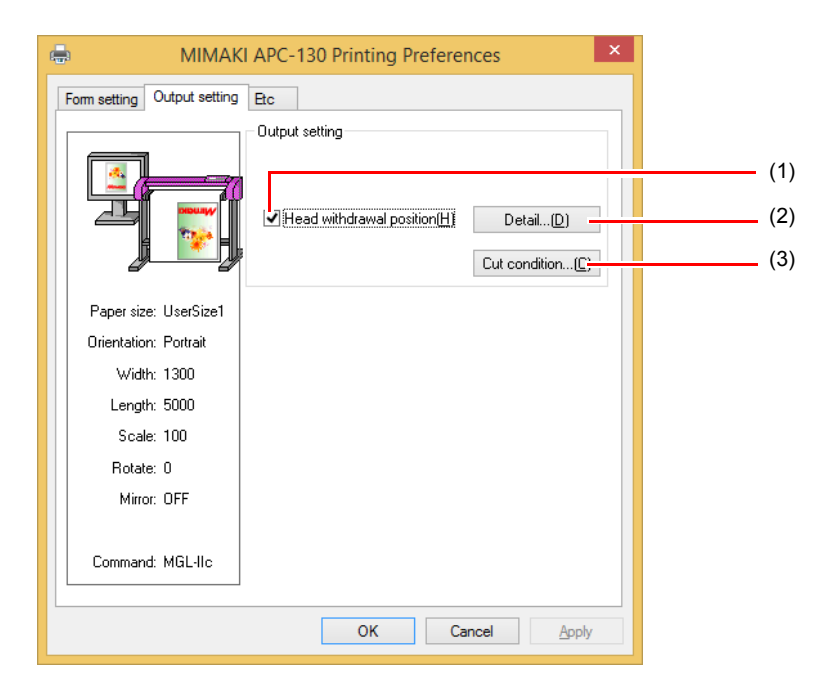

### **(1) Head withdrawal position**

When this is checked, the head is withdrawn to the designated position when cutting is completed.

**(2) Detail**

Detail button is activated when "Head withdrawal position" is checked

When you click, the head withdrawal position setting is displayed.

Width .........Head withdraw position against the moving direction of the head can be set. Set it in the range of ("Current origin" or "Max. cutting data") + (0 to 100mm).

Feed ..........Head withdraw position against the feeding direction can be set. Set it in the range of ("Current origin" or "Max. cutting data") + (0 to 100mm).

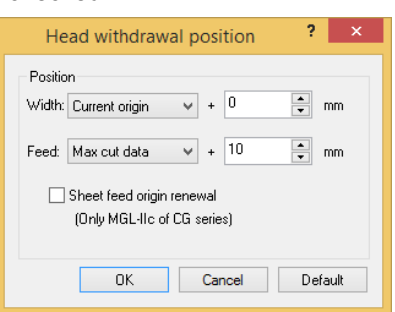

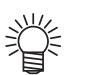

• You can set the head withdrawal position of feeding direction set here as the origin. Check "Sheet feed origin renewal", and then click  $\lceil$  ok  $\rceil$ .

## **(3) Cut condition setting**

If the command is MGL-lc1, this setting becomes invalid.

Cut condition setting  $\overline{\mathbf{?}}$   $\overline{\mathbf{X}}$ tion (speed, pressure and offset) is under the plotting condition. Condi in setting Priority-plotter(except "Tool") Cutting is performed for all colors with V Use No.1 condition only Set the cutting speed (0 to 60cm/s). the tool conditions set in No.1 of the list. When it is set to "0", cutting is performed Press Offset led at the speed set at the plotter side. **PANE**  $\overline{\phantom{a}}$ CUT1 PANEL PANEL PANEL 0.0.255 CUT1 PANEL PANEL PANEL Set the offset value for cutting (0 to Set the tool (CUT1 to 7, PEN) to use CUT1 PANEL PANEL PANEL  $_{\rm v}$ 2.50mm). When it is set to "0", it becomes  $5.$ 255,0,255 CUT1 PANEL **PANE** PANEL in the plotter for the selected color.the value set at the plotter side.  $\boxed{0 \quad \Rightarrow \quad 0 \quad }$  $\overline{\div}$  0.00  $\overline{\div}$ Color  $CUT1 \times$ Set the pressure to cut (0 to 500g). Undefined color Auto Default When it is set to "0", cutting is performed with the pressure set at the plotter side. OK Cancel **Auto** : Cuts with the tool condition right before cut. **Pass** : Does not cut the indicated color. **1 ~ 40 :** Cuts with the specified tool condition of the list No.

Select this function to cut (plot) with tool specified on the driver, but the cut condi-

If there is no color to select in the list, click this button to change the color needed.

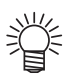

• When you return the changed value to the default, click  $\sqrt{\frac{D \cdot \text{Beta}}{D \cdot \text{Beta}}}$  and then click  $\sqrt{\frac{D \cdot \text{Beta}}{D \cdot \text{Beta}}}$ .

## **Etc**

# Referring to [P.8,](#page-7-0) display the "General" tab and click **Preferences...**.

# 2 **Click "Etc" tab.**

• Depending on your usage, perform each setting.

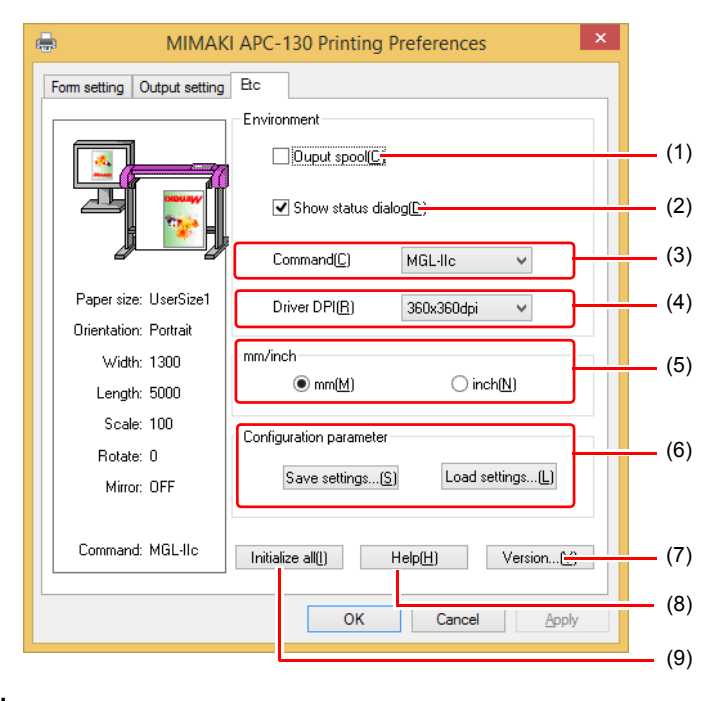

### **(1) Output spool**

When the processing by the driver is slow, you may output at a high speed after spooling the output command on the hard disk.

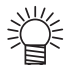

• The spool folder is set using the following procedure.

Windows XP: [Printers and Faxes] - [File] - [Server Properties] - [Advanced] Windows 7/8: [Select either printer icon in Device and Printers] - Click [Print server properties] - [Print Server Properties] dialog box - [Advanced] tab

### **(2) Show status dialog**

Displays the progress of the driver output process.

### **(3) Command**

Make the setting same as "Command changeover" of plotter.

## **(4) Driver DPI**

Sets the resolution of the driver.

• When the cut quality is coarse or when small letters are cut, select 720 x 720 dpi.

## **(5) mm/inch**

Changes the unit of the length (mm/inch).

### **(6) Configuration parameter**

Output........Saves the specified setting values of the driver.

Input ..........Reads the setting file saved and changes the driver setting values.

## **(7) Version**

Displays version information of the printer driver.

### **(8) Help**

Displays Help.

### **(9) Initialize all**

Initializes all the setting values.

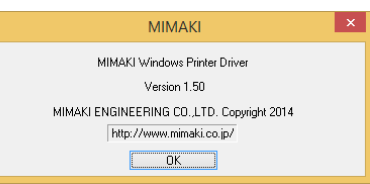

## <span id="page-13-0"></span>**Set the output port**

## ■ When you connect the PC with the plotter via USB interface cable

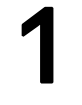

## 1 **Install "Mimaki driver" in your PC.**

• The "Mimaki driver" is included in the manual CD attached to APC-130. Otherwise download the Mimaki driver, check "Driver / Utility" on the download page at Mimaki Engineering (http://eng.mimaki.co.jp/download/).

# 2 **Connect your PC with plotter with a USB cable and turn on the power.**

3 **Referring to [P.8,](#page-7-0) select the "Ports" tab.**

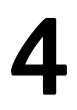

# 4 **Select output port.**

• When you connect multiple plotters with the PC, select different ports.

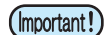

• When you connect multiple plotters (same device type) with the PC, set different device No. for each plotter in "USB device No. setting" of the plotter. If you set the same device No. to multiple plotters, the ports cannot be displayed.

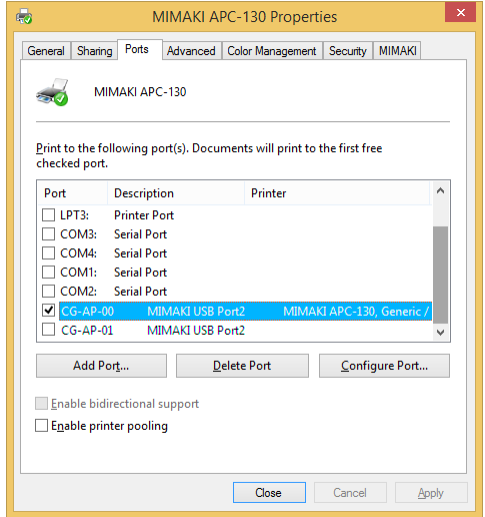

- **When you connect the PC with the plotter via RS-232C interface cable**
- 1 **Connect your PC with plotter with a RS-232C cable and turn on the power.**
- 2 **Referring to [P.8,](#page-7-0) select the "Ports" tab.**

# 3 **Select output port.**

• When you connect multiple plotters with the PC, select different ports.

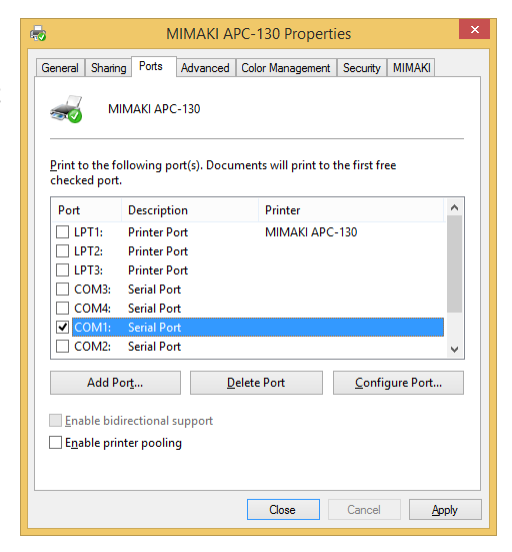

## ■ Connecting same model multiple plotters

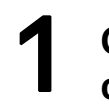

1 **Open "Devices and Printers" from control panel.**

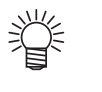

• The name for "Device and Printers" varies depending on the OS. Windows XP: Printer and Faxes Windows 7/8: Device and Printers

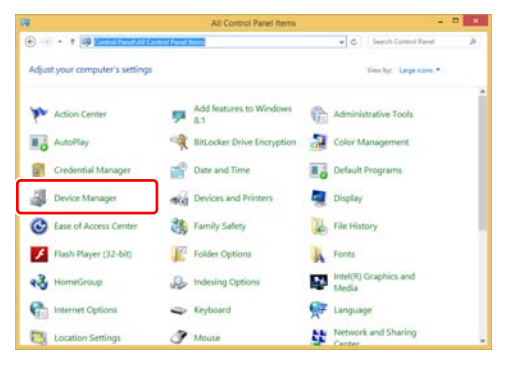

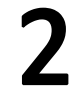

# 2 **Click "Add a printer".**

• Add Printer Wizard opens.

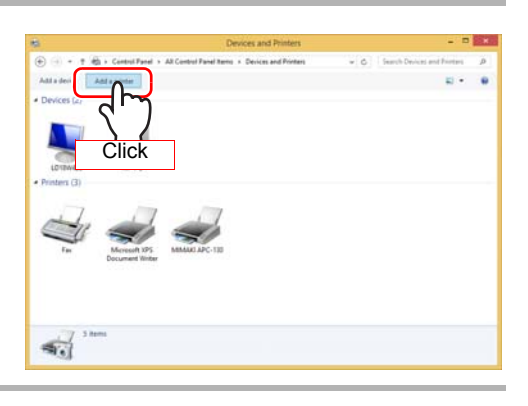

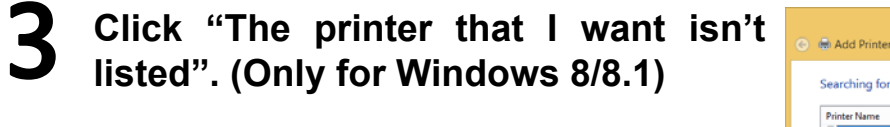

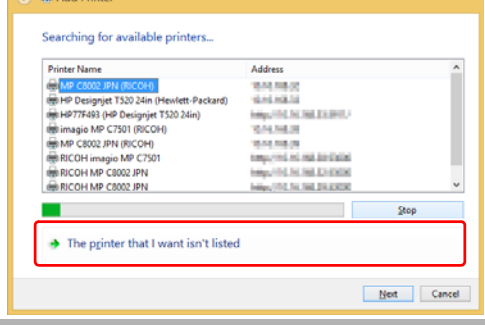

4 **Select "Add a local printer or network printer with manual settings", and** click **Next**. (For Windows 8/8.1)

类

• For Windows XP/7, select "Add a local printer".

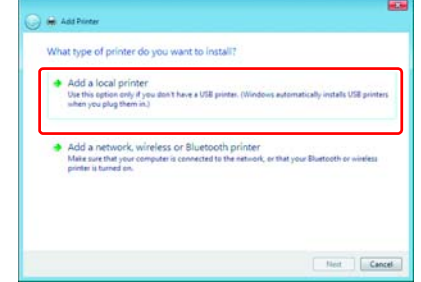

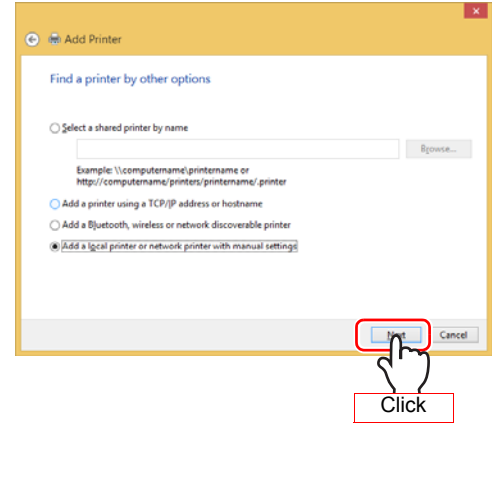

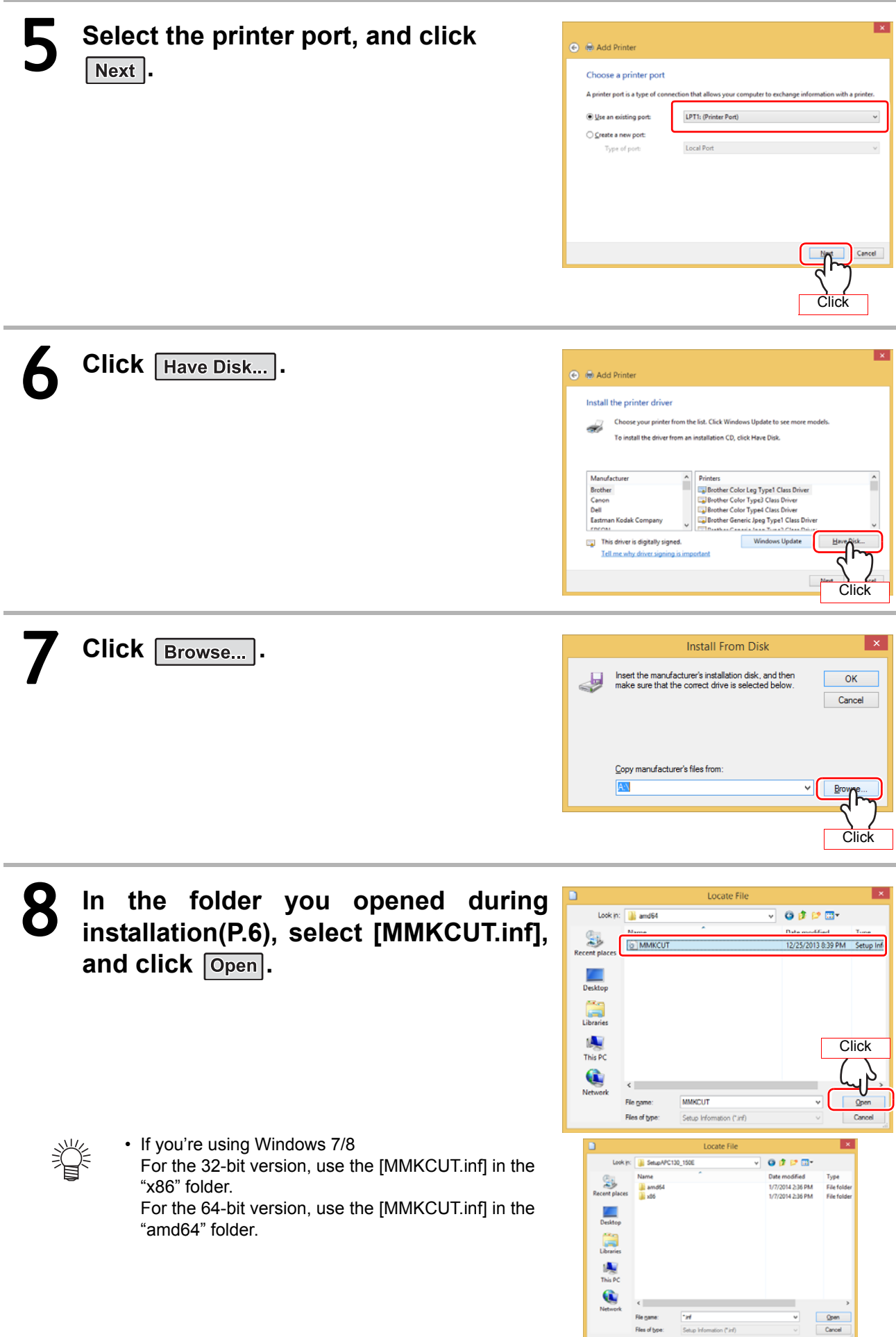

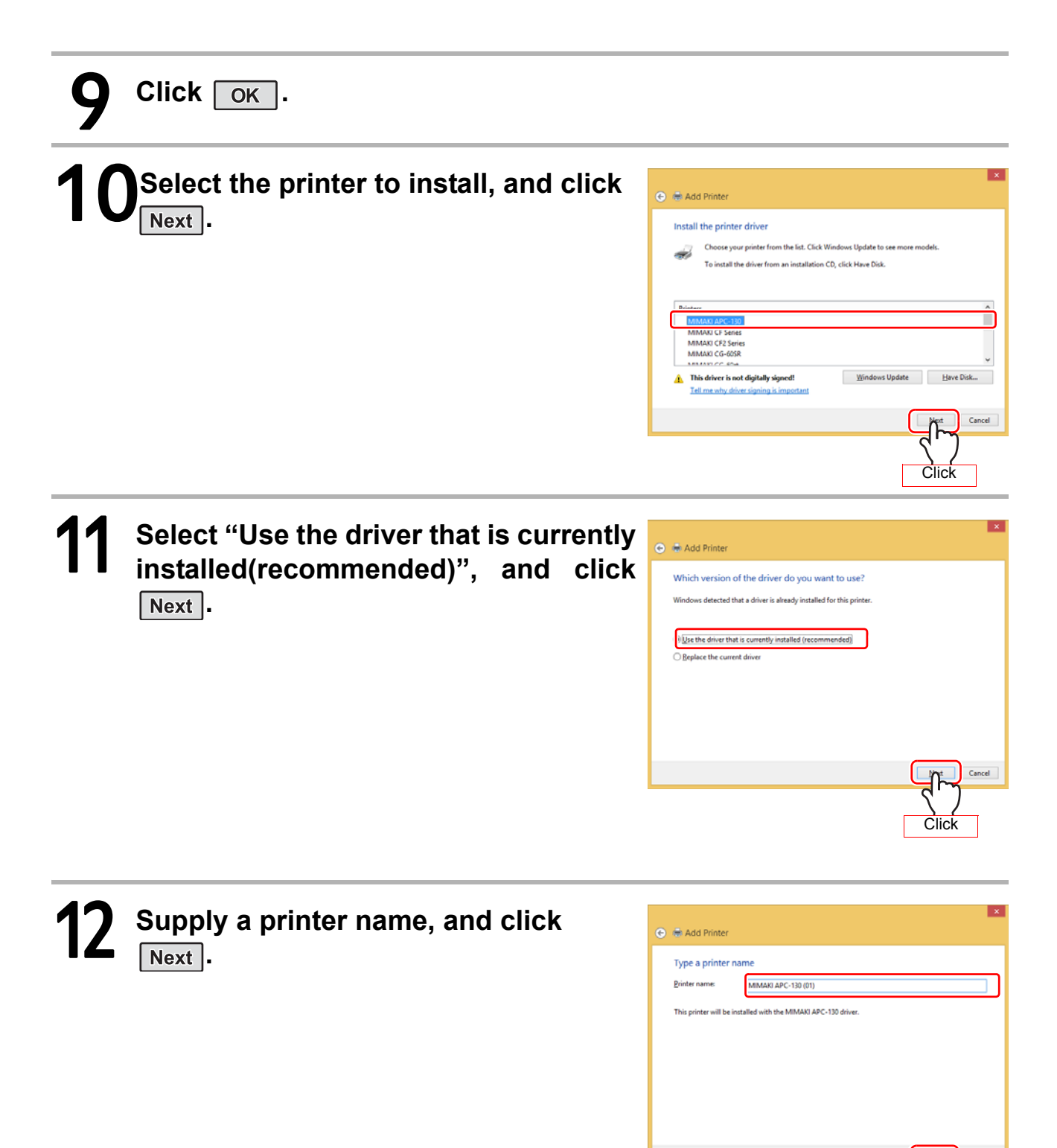

**Click** 

 $\mathbb{R}$ 

Cancel

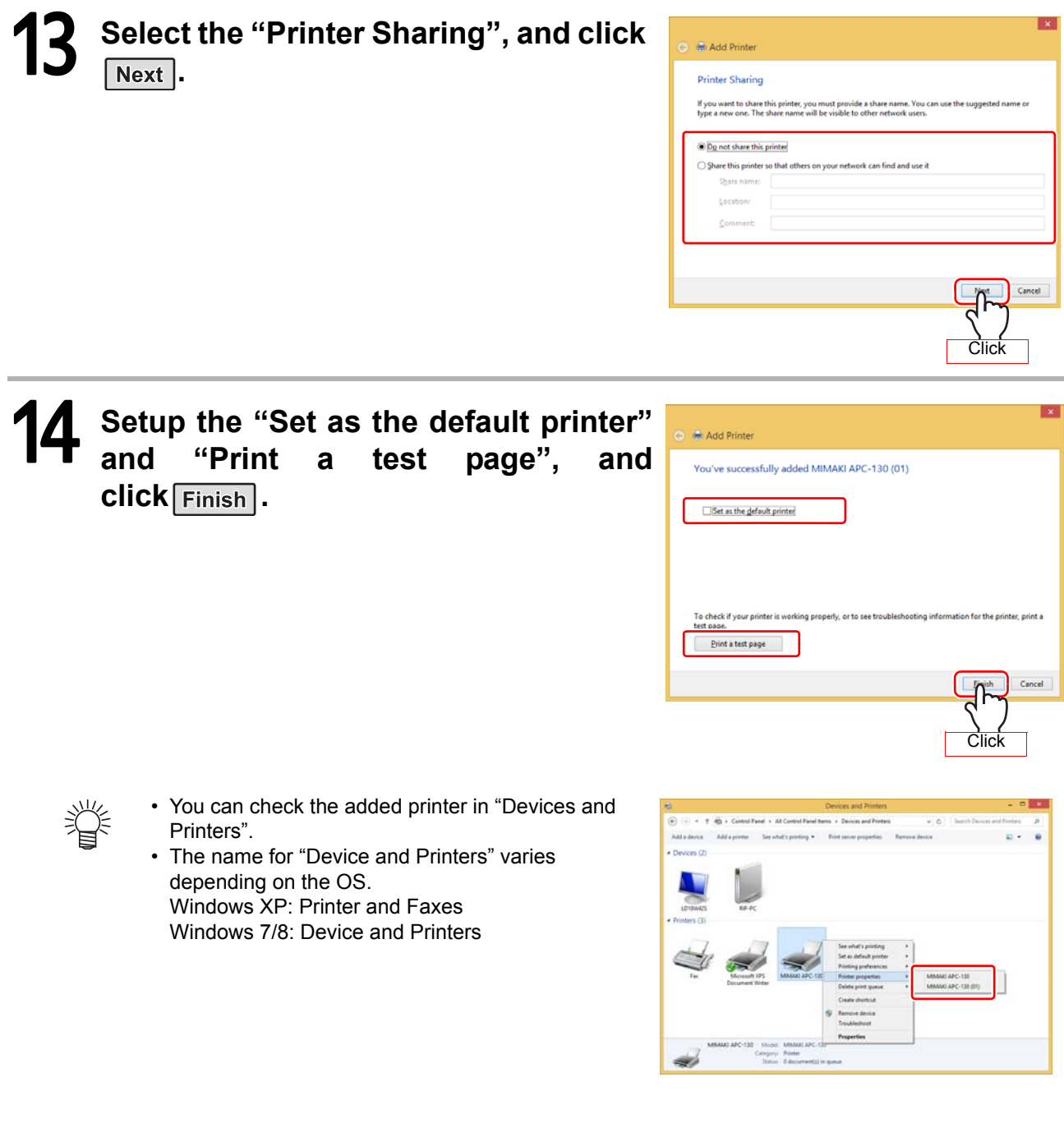

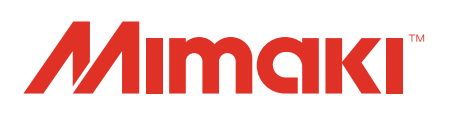

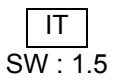